## **ขั้นตอนการเพิ่มข้อมูลผู้มีส่วนสำคัญทางปัญญามีขั้นตอนดังนี้**

- **1. Login เข้าระบบ ผ่าน hrmis.psu.ac.th**
- **2. เลือกเมนู "Add/Edit Essentially intellectual contributor"**

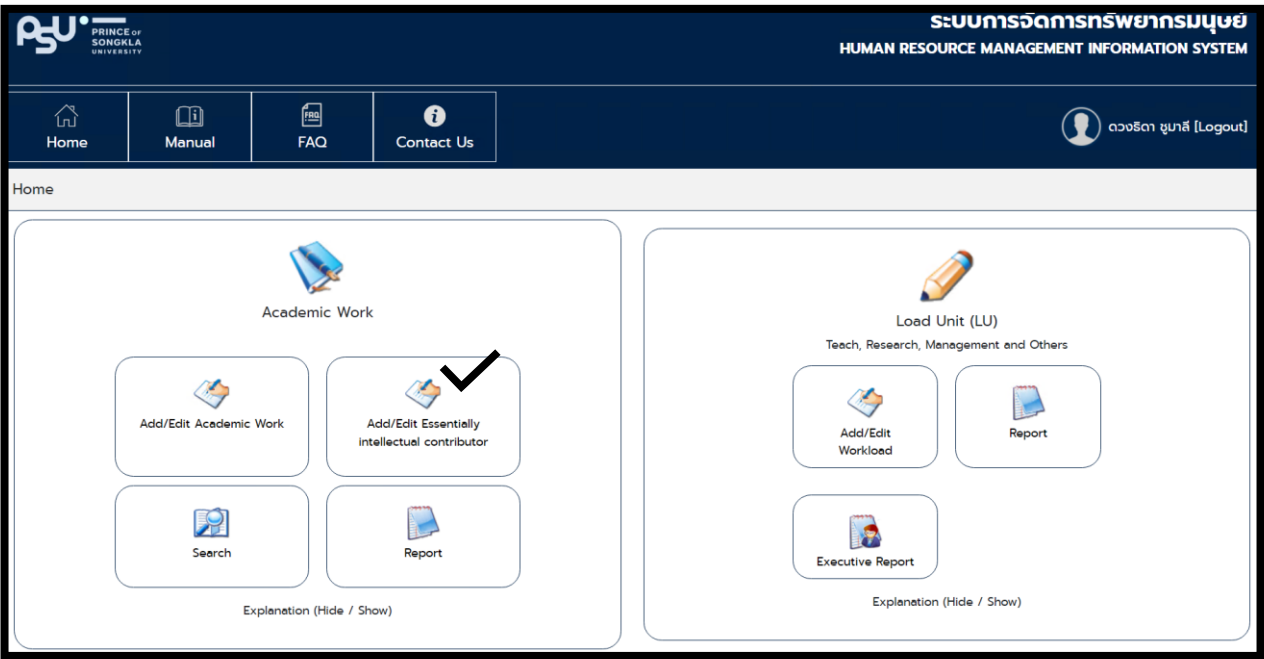

**3. ระบบจะแสดงผลงานของผู้ใช้งาน ให้เลือกผลงานที่ต้องการเพิ่ม/แก้ไขข้อมูลผู้มีส่วนสำคัญทาง ปัญญาจากนั้นกดปุ่ม "Add/Edit"**

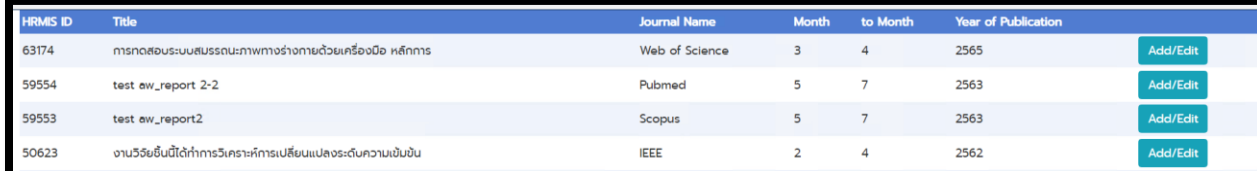

**4. กดปุ่ม "Edit" เพื่อระบุการมีส่วนสำคัญทางปัญญาของผู้แต่ง จากนั้นกดปุ่ม "Save"**

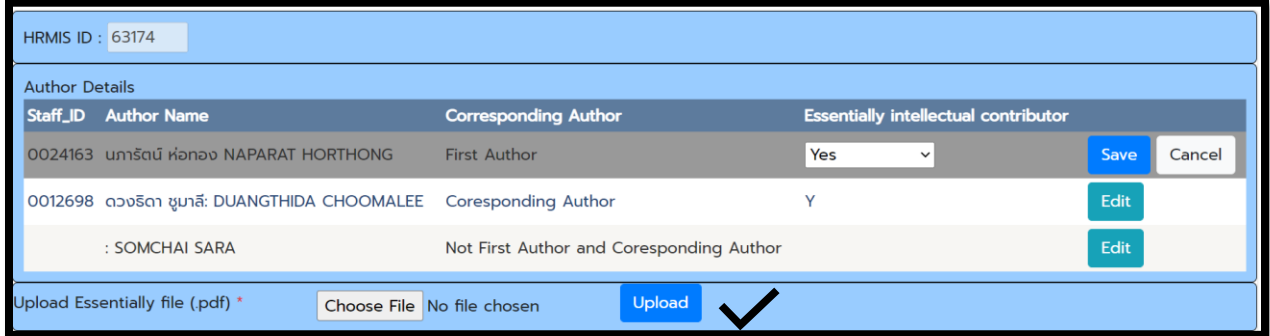

- **5. แนบไฟล์เอกสารหลักฐานที่เป็นนามสกุล PDF จากนั้น กดปุ่ม "Upload"**
- **6. หากต้องการดูเอกสารที่แนบให้คลิกปุ่ม "View" หากต้องการเปลี่ยนแปลงเอกสารให้กดปุ่ม "Remove" และทำการอัพโหลดไฟล์ใหม่**

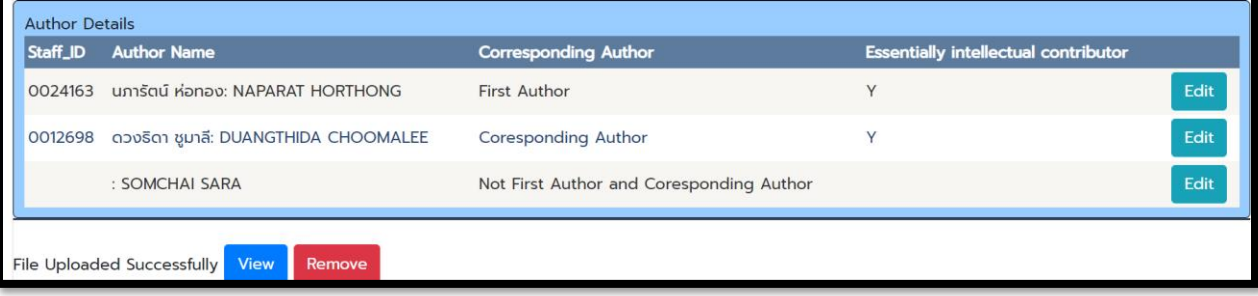